## **Changing your Avatar**

Depending on your device, you'll be taken directly to Quaver Street (on a computer) or to your child's Student Dashboard (on a mobile device). If asked to **enable Flash** or choose a Flash experience, go ahead and do so! **You can only change your Avatar with Flash enabled.** 

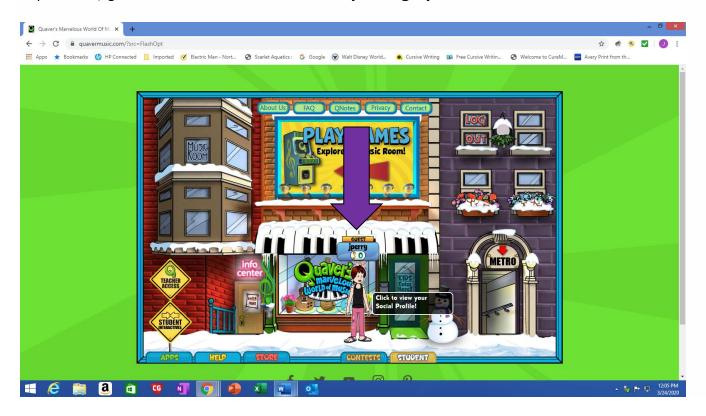

• Click on your child's Avatar and you should then see

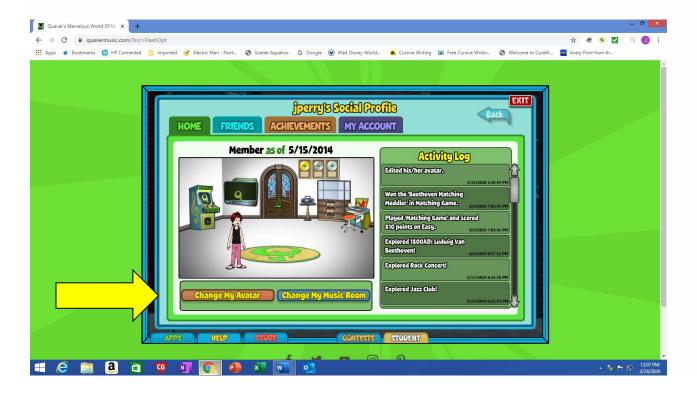

Click on change my Avatar and you will see this then click on features

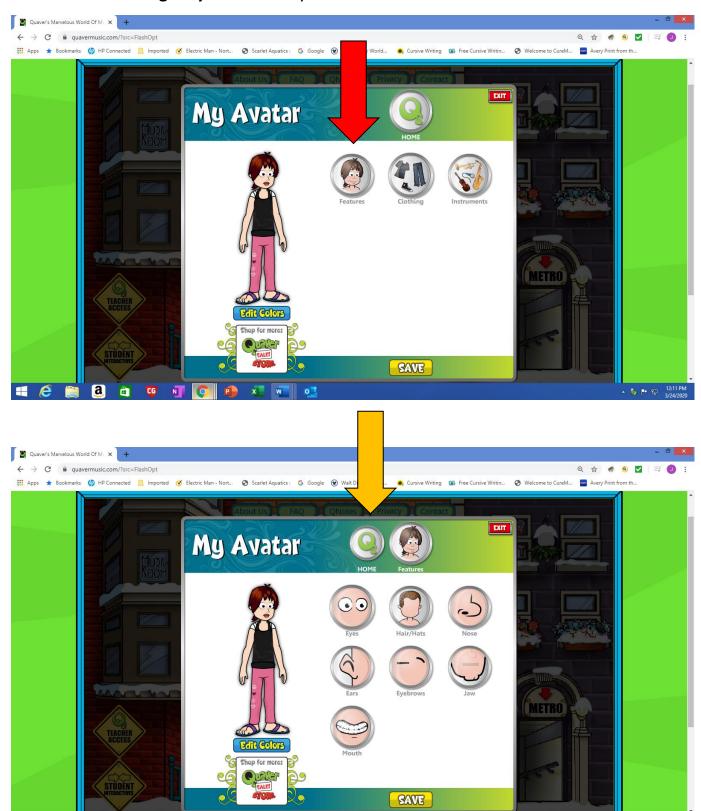

From here you can change eyes, hair, nose and many other features. Just click on the circle. When done press save. Click on Home when finished.

• Once you are back at Home. You can also click on Clothing to change your outfit

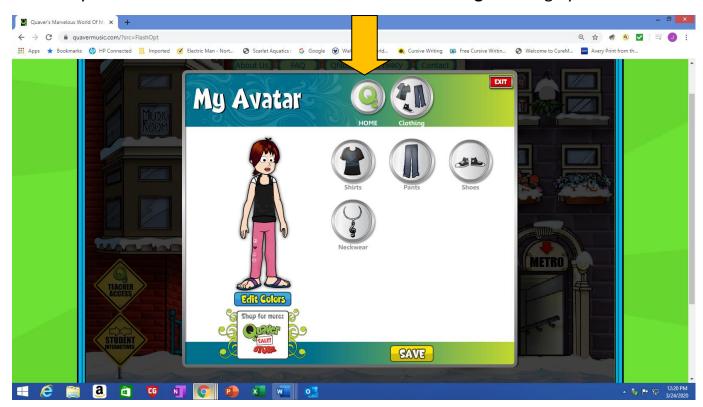

• From here you can change shirts, pants, shoes and you can add jewelry. Just **click on the circle**. When done press **save**. **Click** on **Home** when finished.

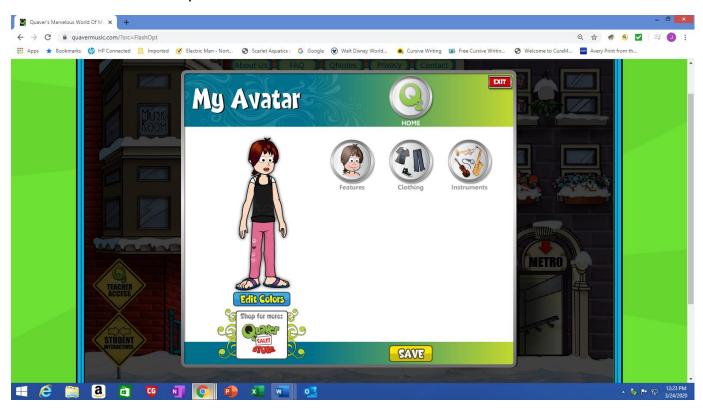

• Once you are back at **Home.** You can also click on **Instruments** to add an instrument

## **Have fun Creating your Avatar!**